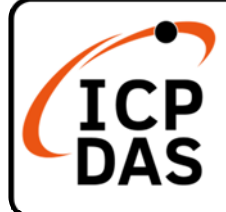

## **XP-8x37-CE6 Quick Start**

#### **Packing List**

In addition to this guide, the package includes the following items:

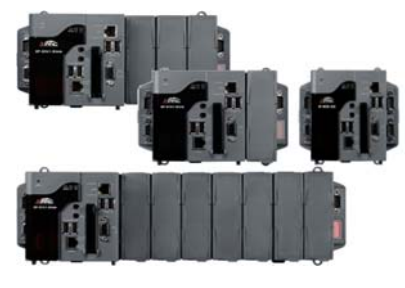

XP-8037-CE6 XP-8137-CE6 XP-8337-CE6 XP-8737-CE6

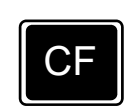

 CF slot with a CF card

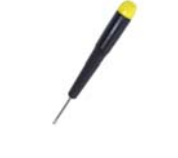

Screw Driver

#### **Resources**

#### **Technical Support**

service@icpdas.com www.icpdas.com

How to search for drivers, manuals and spec information on ICPDAS website.

For Mobile Web

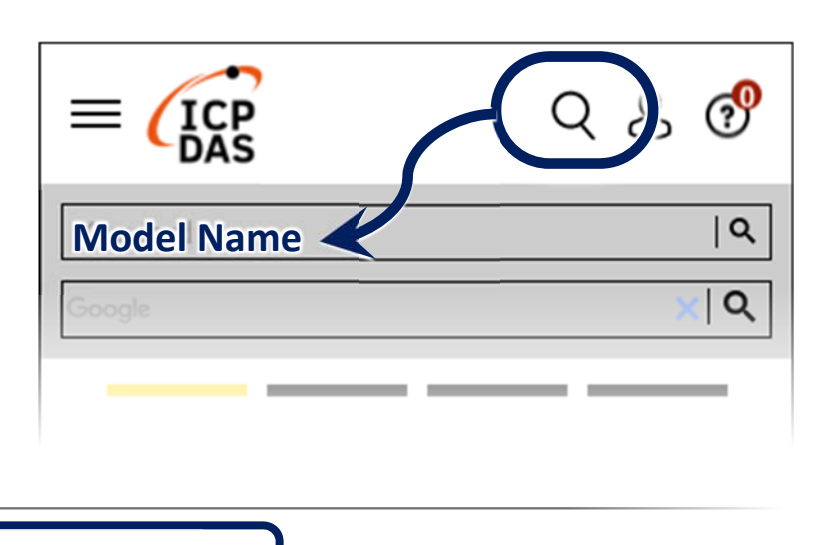

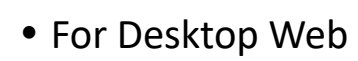

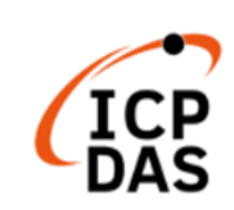

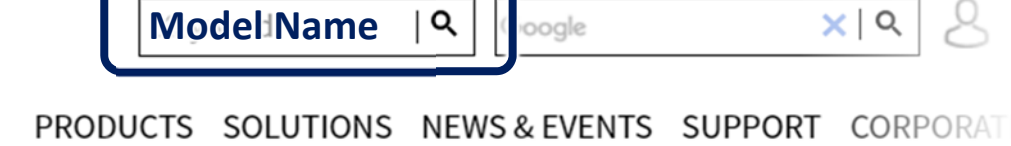

# **1 Configuring the Boot Mode**

Before starting any installation, be sure that the switch is placed in the  $\mathbb{F}$ 0<sub>J</sub> position.

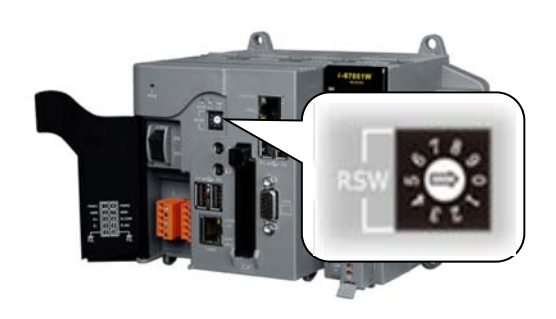

### **2 Connecting to PC, Monitor and Power Supply**

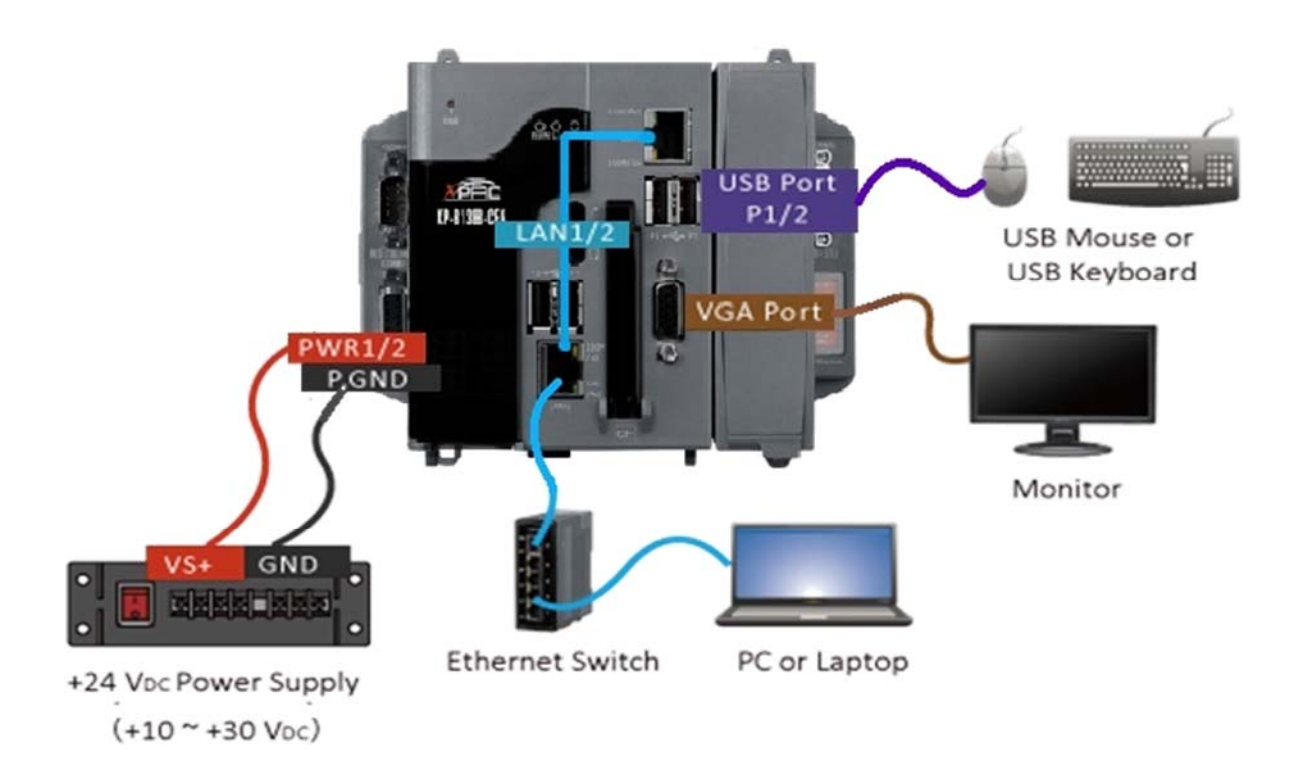

## **3 Inserting the I/O Module and Wiring Connection**

XP-8x37-CE6 has 1/3/7 I/O expansion slots and only supports high profile I-8K and I-87K series I/O modules.

For more information about this expansion I/O modules, please refer to the website.

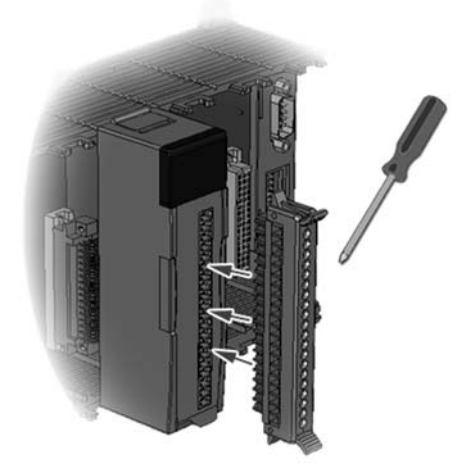

## **4 Using PAC Utility to Manage the XP-8x37-CE6**

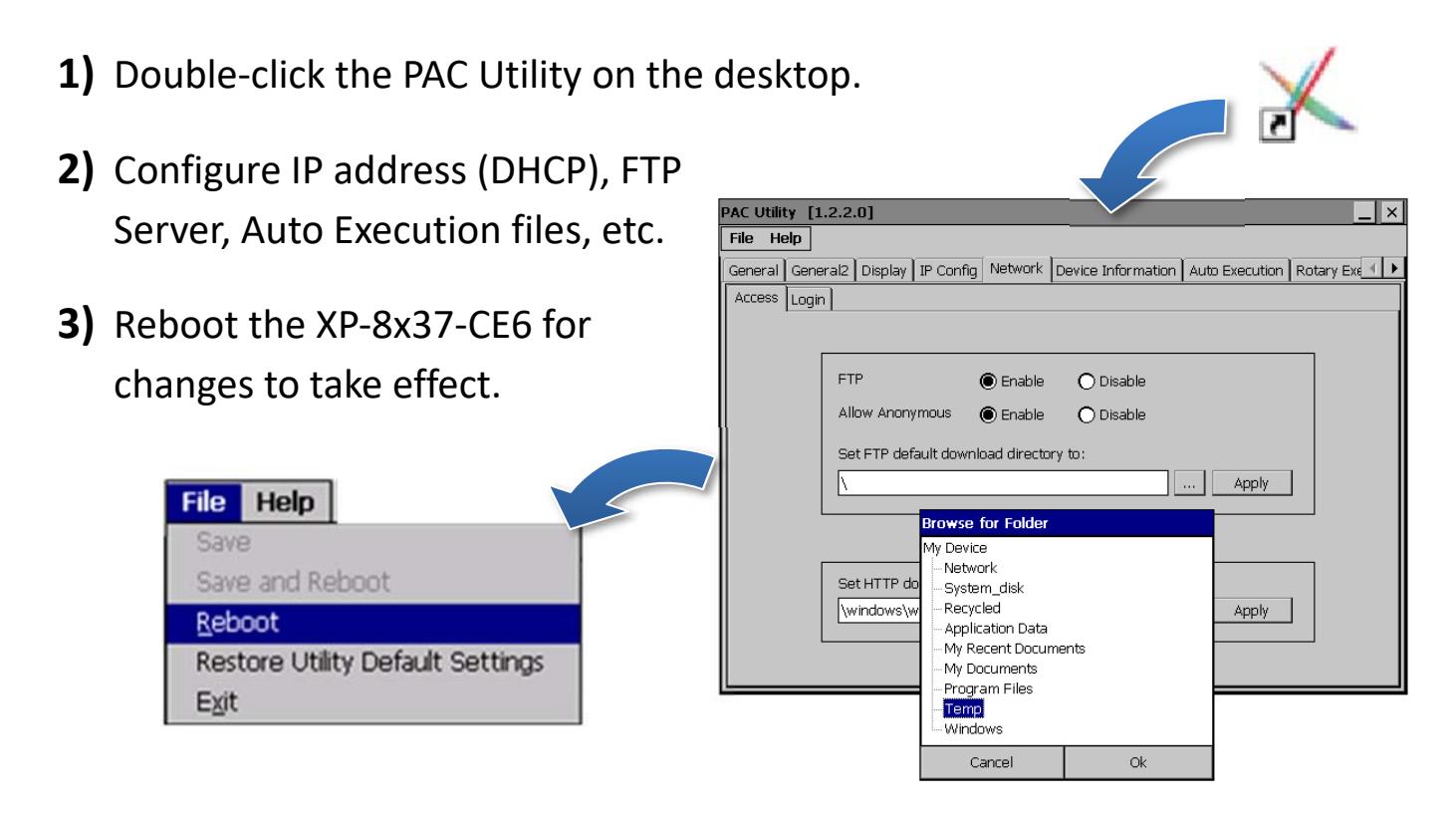

### **5 Using DCON Utility Pro to Configure I/O Modules**

**1)** Double-click the DCON Utility Pro on the desktop.

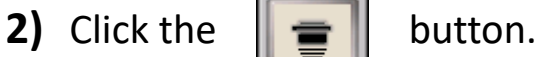

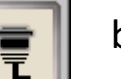

DCON Utility Pro 2.0.0.0 for CE7 arm(W **3)** Configure the communication settings. **Start Address** lо End Addr **Baud Rate** ID Addr  $\sigma$ COM Port Option **COM Port** Timeout ms COMO[Backplane] 200 Ісом1 COMO<sub>[Backplane]</sub> ecksum Format COM3 Ісом2  $\overline{.2}$  $OE.8.1$  $O$  0.8.1 COM4 OK Cancel

**4)** Click the **EXA** button.

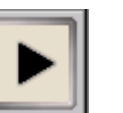

**5)** Click the module name to configure the I/O module.

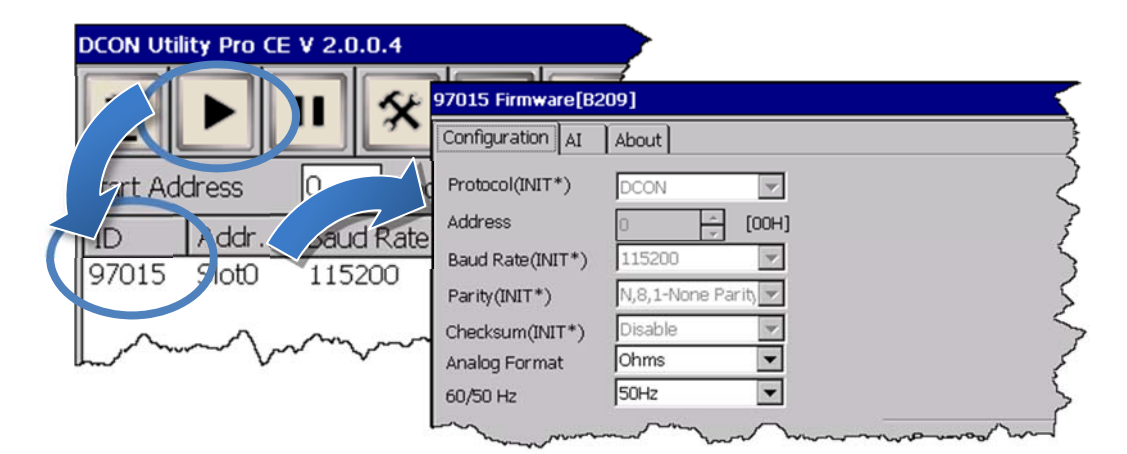

#### **6 Changing the User Interface Language**

**1)** Click Start menu, point to Settings, click Control Panel, and then click Regional Settings.

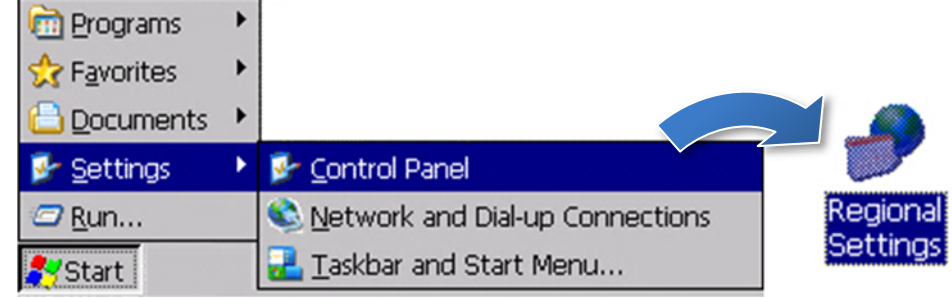

**2)** Click User Interface Language tab, choose to your local language, and then click OK.

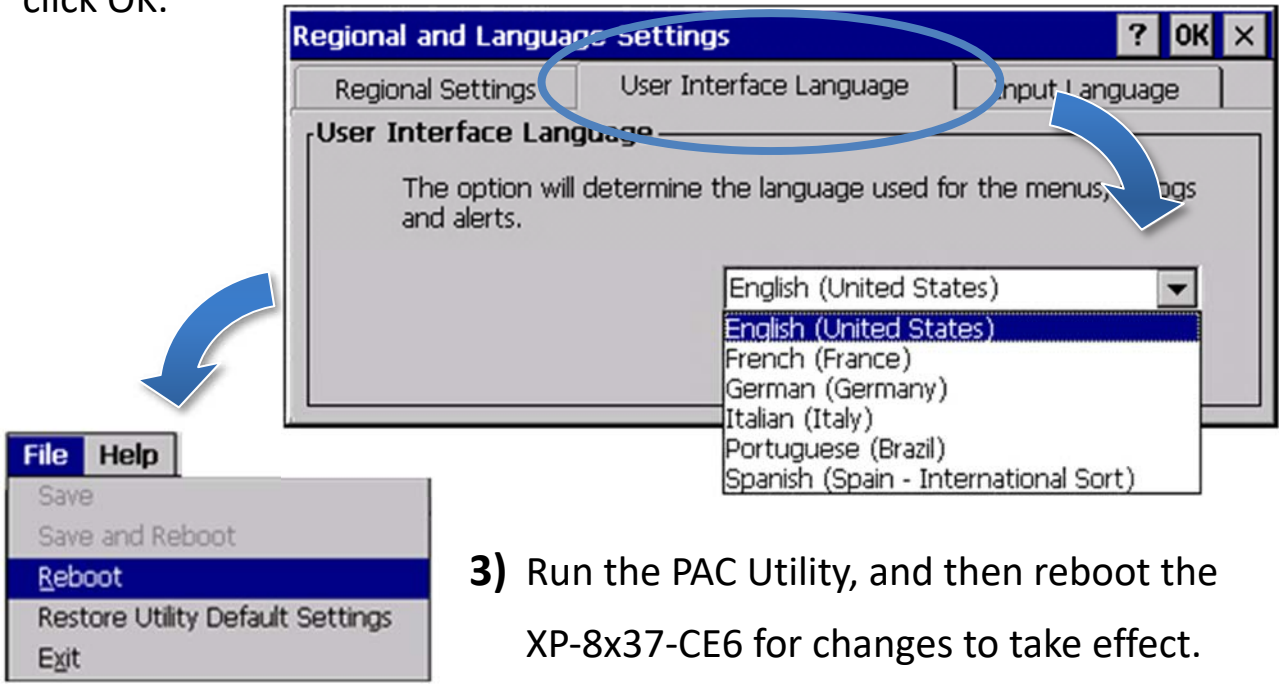